ФГБНУ «Дирекция НТП»

# **ПОРТАЛ РЕГИСТРАЦИИ ЗАЯВОК НА УЧАСТИЕ В КОНКУРСАХ Федеральной целевой программы «Исследования и разработки по приоритетным направлениям развития научно-технологического комплекса России на 2014-2020 годы»**

**Инструкция пользователя**

**Москва 2013**

# Содержание

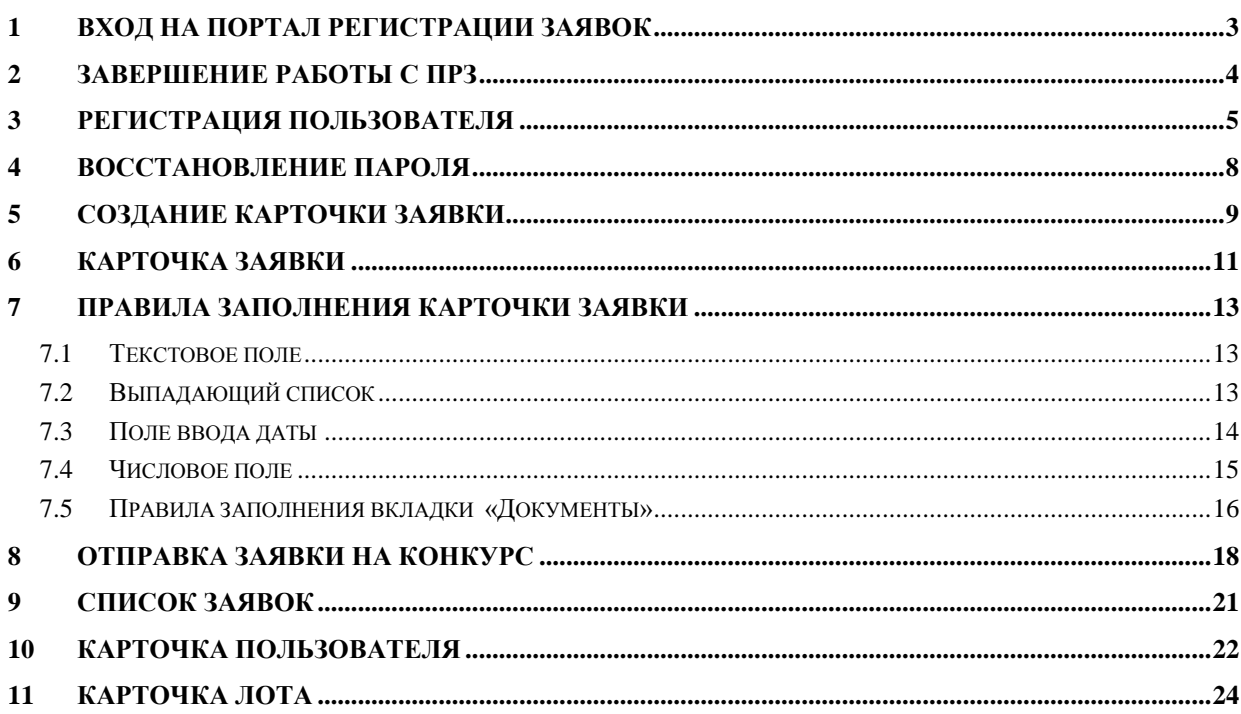

# **1 Вход на Портал регистрации заявок**

<span id="page-2-0"></span>Для доступа к странице авторизации на Портале регистрации заявок (ПРЗ) введите в адресную строку Интернет-браузера адрес портала регистрации заявок (указан в виде ссылки на официальном сайте) и нажмите на клавишу <ENTER>. После обновления страницы на экране отобразится страница авторизации [\(Рис.](#page-2-1) 1.1).

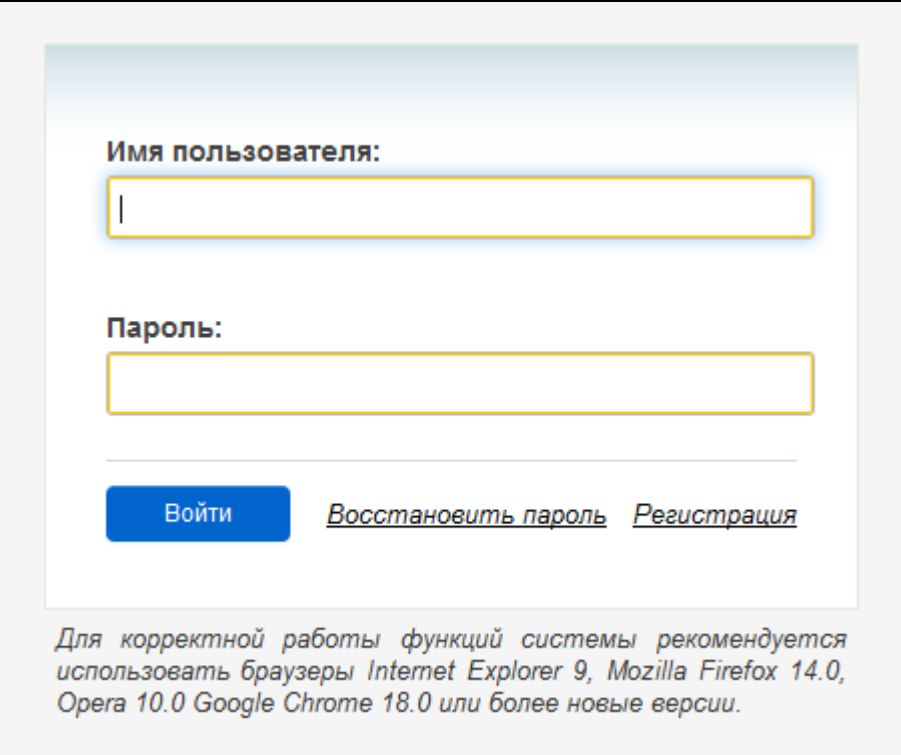

**Рис. 1.1**

<span id="page-2-1"></span>Введите выбранные Вами при регистрации системное имя (логин) в поле «Имя пользователя», пароль – в поле «Пароль» и нажмите кнопку **«Войти»** (см. [Рис.](#page-2-1) 1.1).

**ВНИМАНИЕ!** При вводе имени и пароля обратите внимание на раскладку клавиатуры ⚠ (русская/английская) и регистр символов (клавиша <CapsLock>).

На странице авторизации представлен список браузеров, рекомендуемых для корректной

работы.

Если имя пользователя и пароль указаны верно, то после обновления страницы на экране

отобразится графический пользовательский интерфейс - ПРЗ готов к работе [\(Рис. 1.2\)](#page-2-2).

<span id="page-2-2"></span>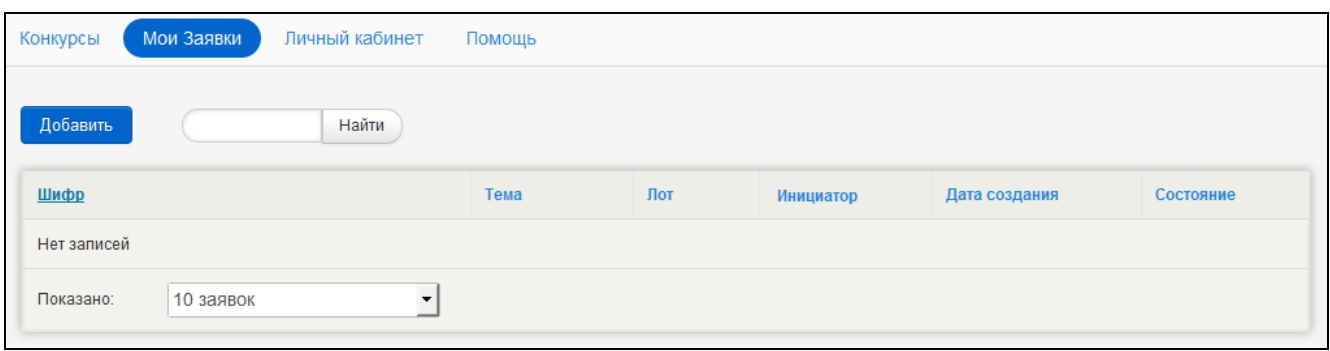

**Рис. 1.2**

# **2 Завершение работы с ПРЗ**

<span id="page-3-0"></span>Для выхода из ПРЗ нажмите на кнопку **«Выйти»**, расположенную в верхнем правом углу на каждой странице ПРЗ или аналогичную кнопку в правом нижнем углу (на [Рис. 2.1](#page-3-1) для примера приведена кнопка, расположенная в правом верхнем углу).

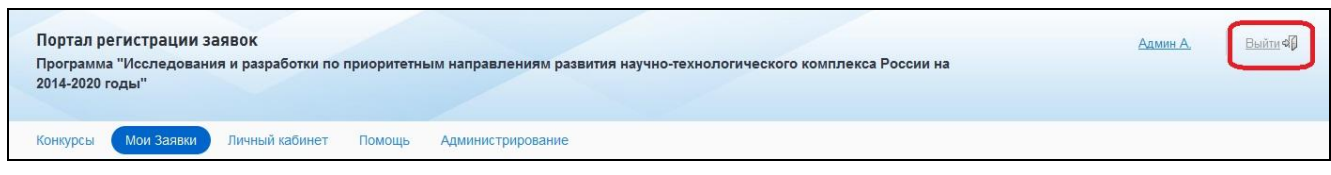

**Рис. 2.1**

<span id="page-3-1"></span>После обновления страницы на экране отобразится страница авторизации (см. [Рис.](#page-2-1) 1.1).

# <span id="page-4-0"></span>**3 Регистрация пользователя**

Для того чтобы зарегистрировать пользователя выполните следующие действия:

- войдите на ПРЗ, перейдя по ссылке с официального сайта, или пройдя по ссылке на конкурс, указанный на официальном сайте, нажмите клавишу <ENTER>;
	- перейдите по активной ссылке **Регистрация** [\(Рис. 3.1\)](#page-4-1);

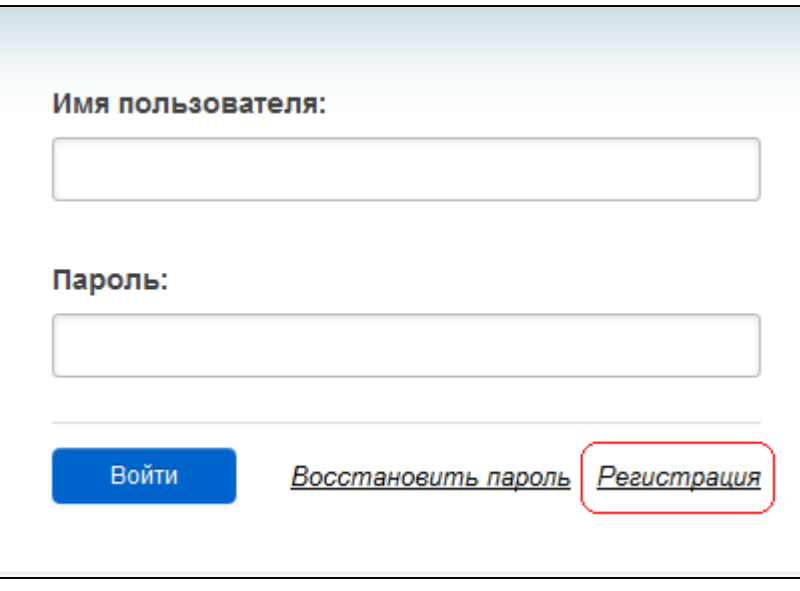

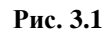

- <span id="page-4-1"></span>в отобразившейся форме заполните поля и введите проверочный код;
- для сохранения данных нажмите на кнопку **«Сохранить»** [\(Рис. 3.2\)](#page-5-0).

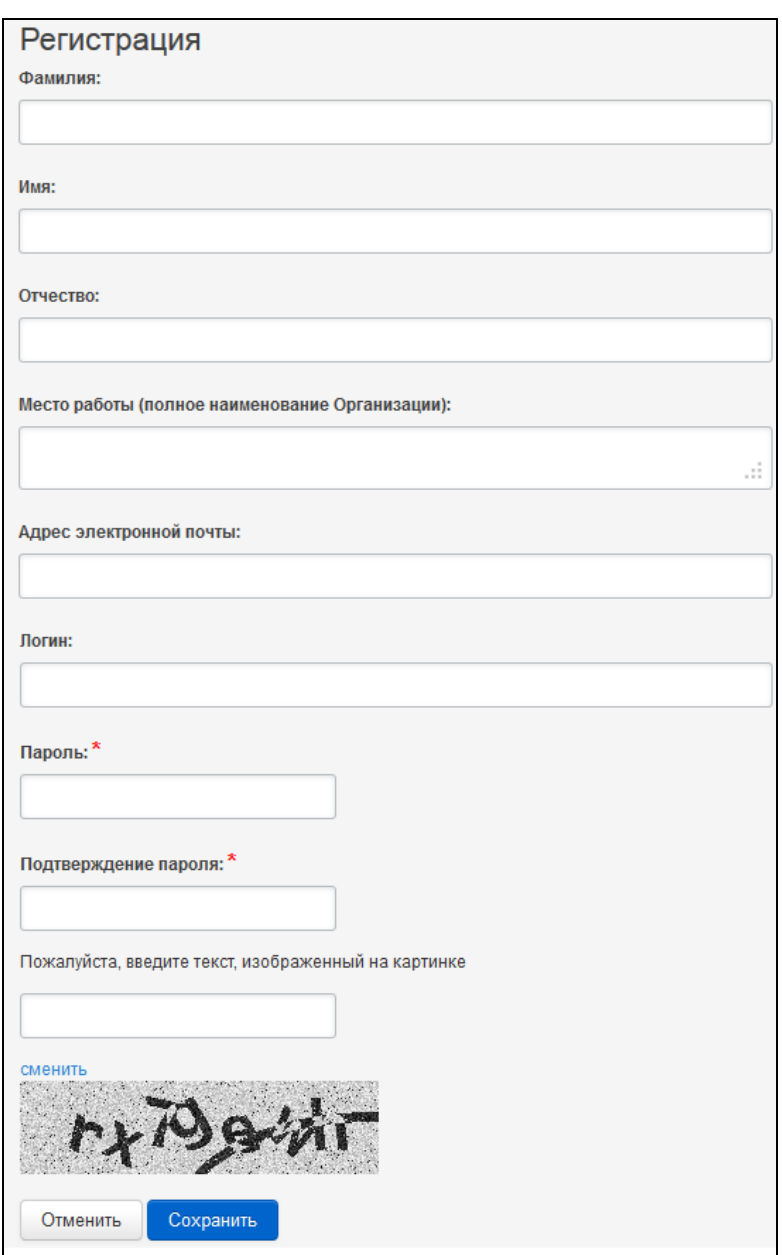

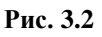

<span id="page-5-0"></span>После обновления страницы на экране отобразится страница авторизации (см. [Рис. 3.1\)](#page-4-1). На указанный при регистрации электронный адрес Вам автоматически будет отправлено письмо. Следуя инструкциям в письме, активируйте ваш аккаунт на ПРЗ. Далее, вернувшись на стартовую страницу введите имя пользователя и пароль, указанные Вами при регистрации, и нажмите на кнопку **«Войти»**. После обновления страницы на экране отразится графический пользовательский интерфейс - ПРЗ готов к работе [\(Рис. 3.3\)](#page-6-0).

<span id="page-6-0"></span>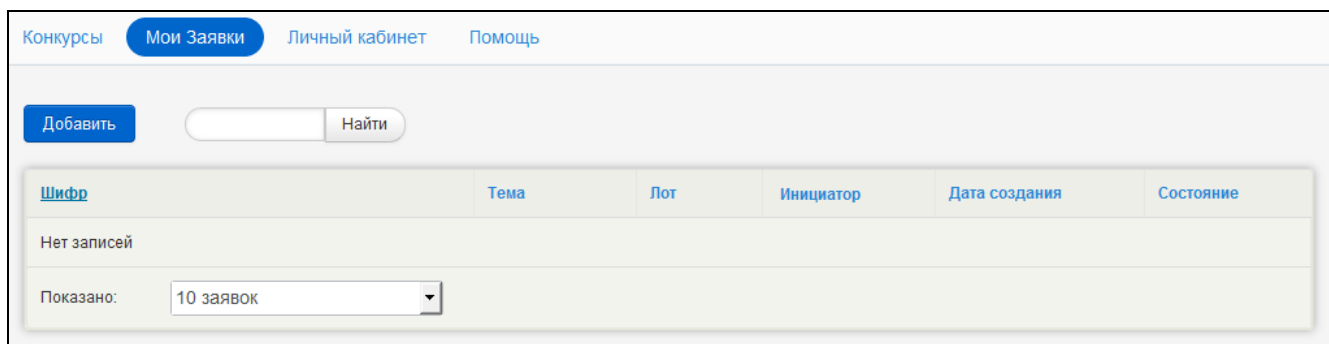

**Рис. 3.3**

#### **4 Восстановление пароля**

<span id="page-7-0"></span>Для восстановления пароля необходимо нажать на кнопку «**Восстановить пароль»**, расположенной на странице авторизации (см. [Рис.](#page-2-1) 1.1).

После обновления страницы на экране отобразится форма восстановления пароля [\(Рис.](#page-7-1) 4.1).

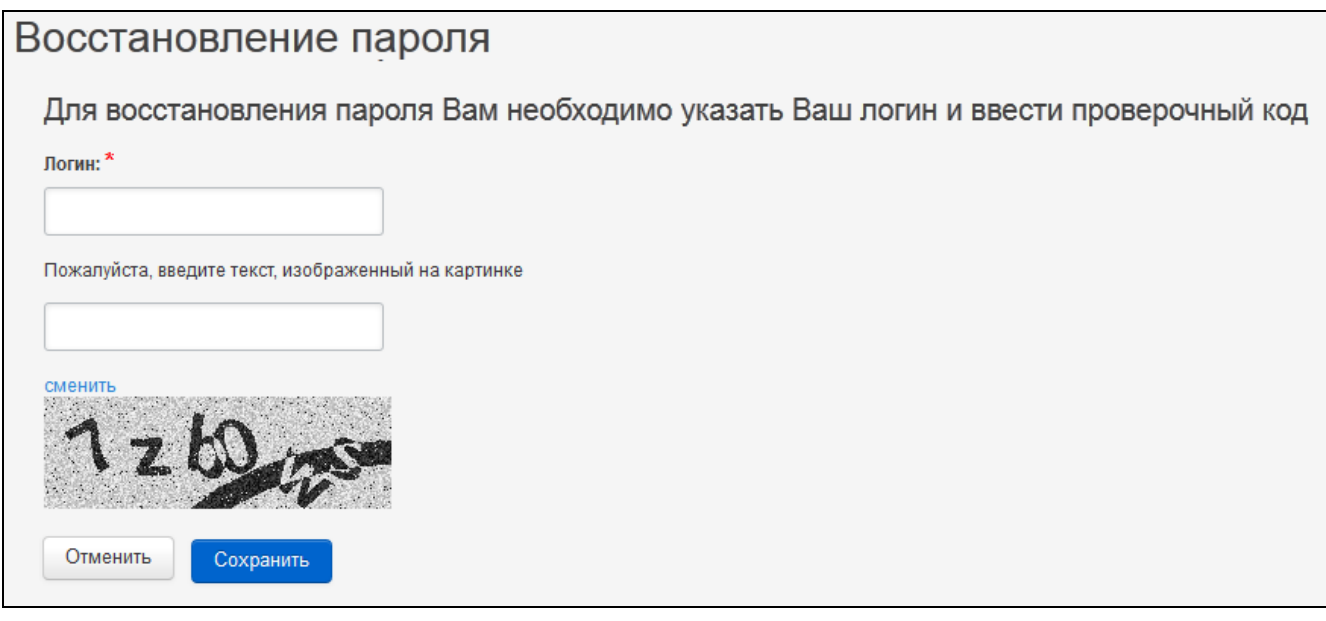

#### **Рис. 4.1**

<span id="page-7-1"></span>В открывшейся форме необходимо указать системное имя (логин) в поле «Логин», ввести проверочный код, изображенный на Рис.4.1 и нажать на кнопку **«Сохранить»**. После этого на Ваш электронный адрес, указанный при регистрации, будет автоматически отправлено письмо с инструкциями по восстановлению пароля.

После восстановления пароля необходимо повторить процедуру авторизации для входа в ПРЗ.

## **5 Создание карточки Заявки**

<span id="page-8-0"></span>Карточка заявки – это совокупность вкладок с полями для заполнения информацией, используемой в дальнейшем для автоматического формирования заявки на участие в конкурсе, а также для обеспечения конкурсных процедур организатором конкурса.

Для создания карточки Заявки выполните следующие действия:

На вкладке «Мои Заявки» нажмите на кнопку **«Добавить»** на странице со списком карточек Заявок [\(Рис. 5.1\)](#page-8-1);

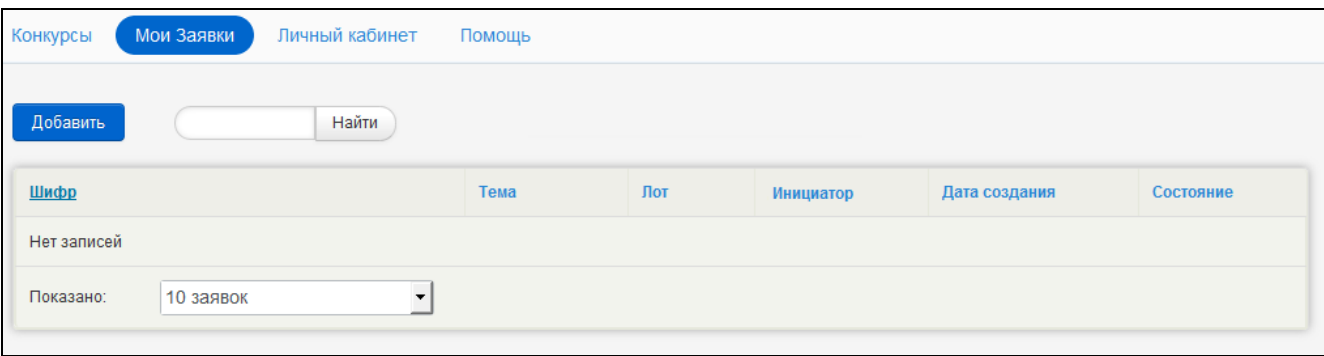

**Рис. 5.1**

<span id="page-8-1"></span>в открывшейся форме заполните поля и введите проверочный код, изображенный на картинке [\(Рис.5.2\)](#page-8-2);

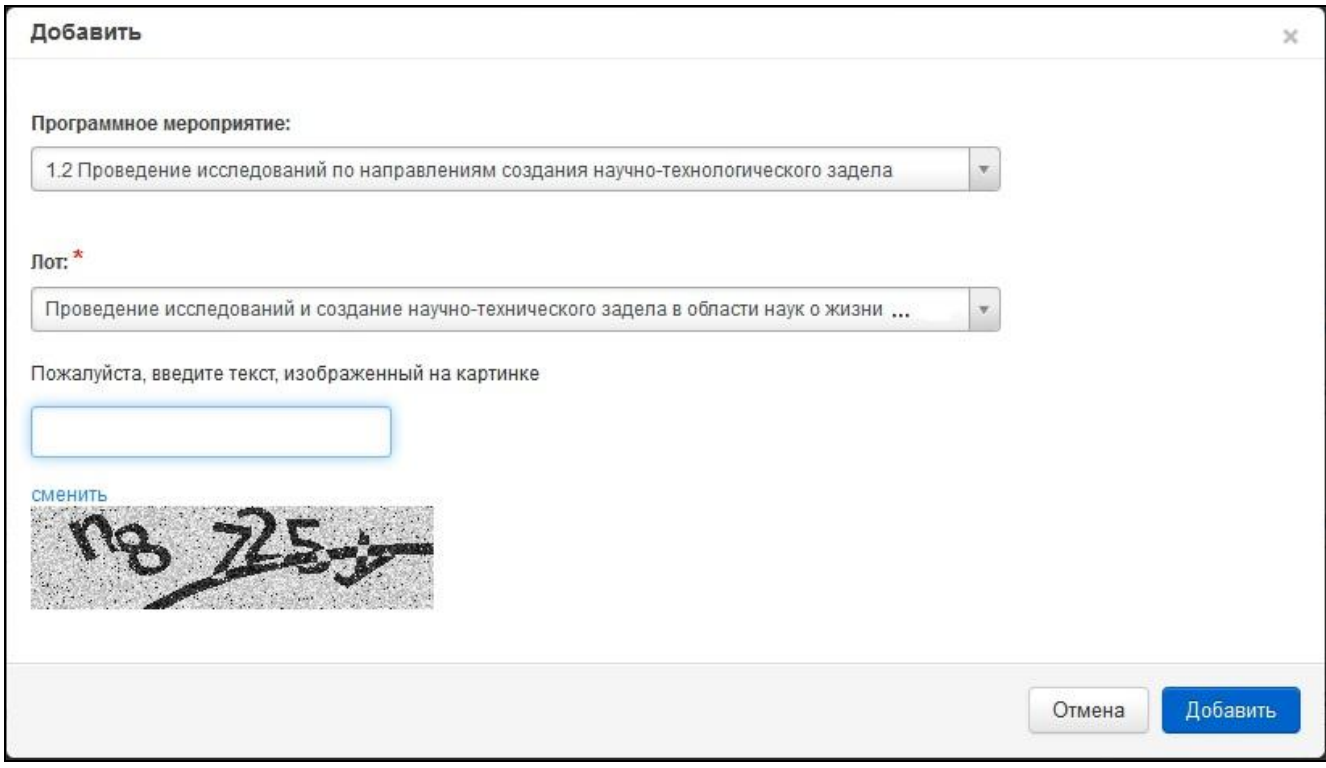

**Рис.5.2**

<span id="page-8-2"></span>для сохранения данных нажмите на кнопку **«Добавить»** в правом нижнем углу.

После обновления страницы на экране отобразится вкладка **«Основные данные»** карточки созданной Заявки [\(Рис.5.3\)](#page-9-0). Можно приступать к заполнению карточки Заявки.

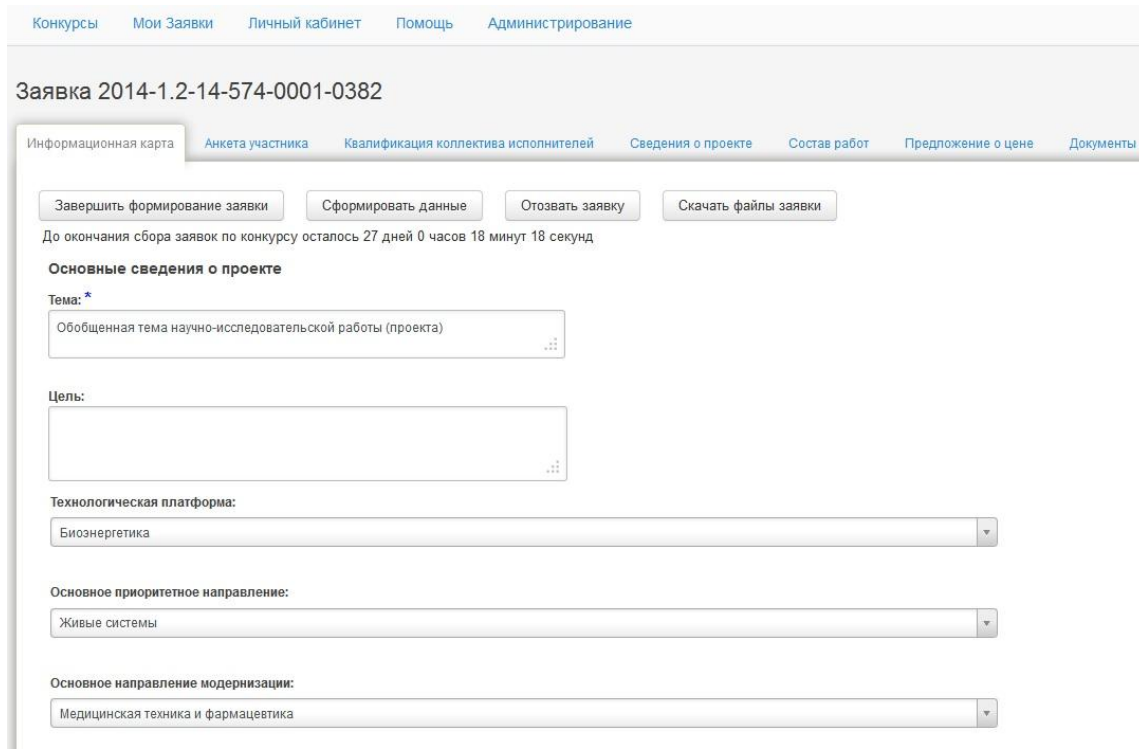

**Рис.5.3**

<span id="page-9-0"></span>Второй вариант создания Заявки – с карточки Лота (рис.5.4). Нажмите на кнопку **«Подать заявку»**, расположенную на карточке лота. После обновления страницы на экране отобразится карточка Заявки. В этом случае Программное мероприятие и конкурс определяются автоматически.

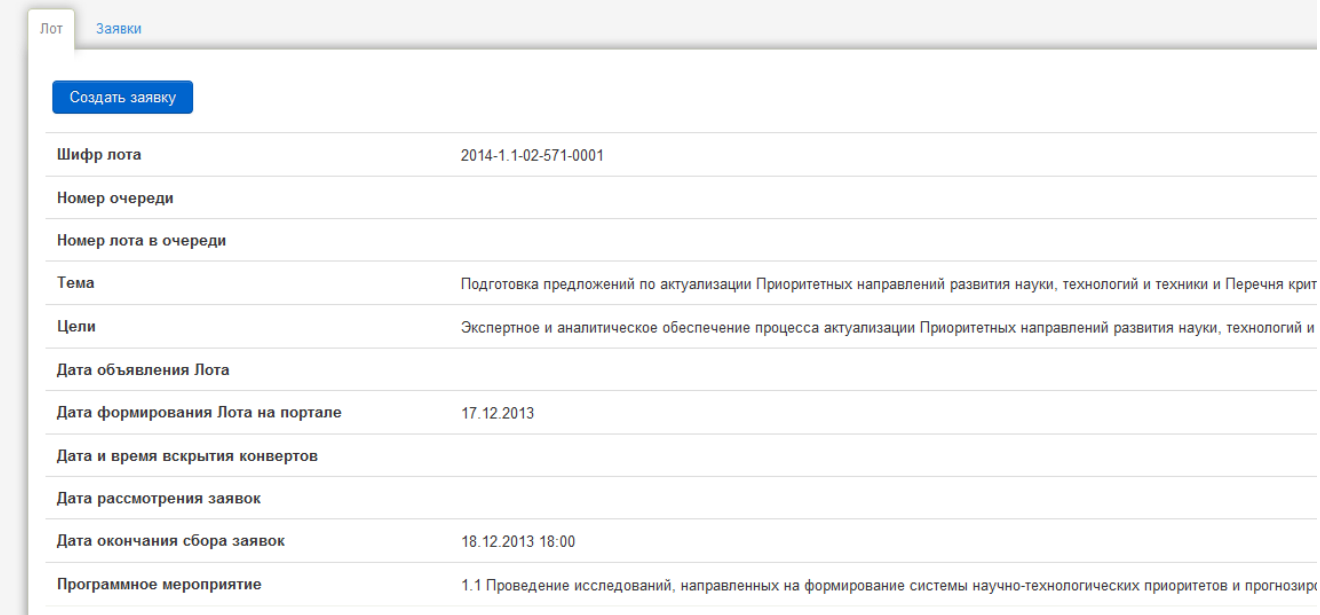

**Рис.5.4**

## **6 Заполнение полей карточки Заявки**

<span id="page-10-0"></span>Переход к карточке Заявки производится щелчком по шифру карточки Заявки в списке карточек Заявок [\(Рис.6.1\)](#page-10-1). Список всех Ваших заявок, которые Вы когда-либо подавали, размещен на вкладке **«Мои заявки»**.

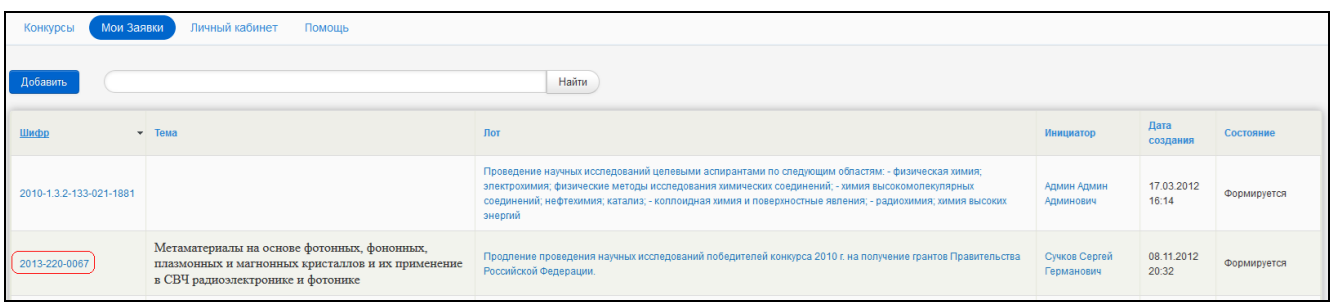

#### **Рис.6.1**

<span id="page-10-1"></span>На карточке Заявки отображаются следующие элементы интерфейса:

- активная ссылка перехода к странице авторизации;
- активная ссылка перехода к карточке Пользователя;
- активная ссылка перехода к списку карточек Заявок;
- тема Заявки;
- вкладки карточки Заявки.

Содержание каждой вкладки условно разделено на информационные блоки.

В верхней части карточки Заявки отображается действие **«Завершить формирование заявки»**, и строка представления информации об окончании сбора заявок по конкурсу в реальном времени.

На каждой вкладке карточки Заявки отображен ряд информационных блоков, полей для заполнения и кнопка сохранения данных [\(Рис.6.2\)](#page-11-0).

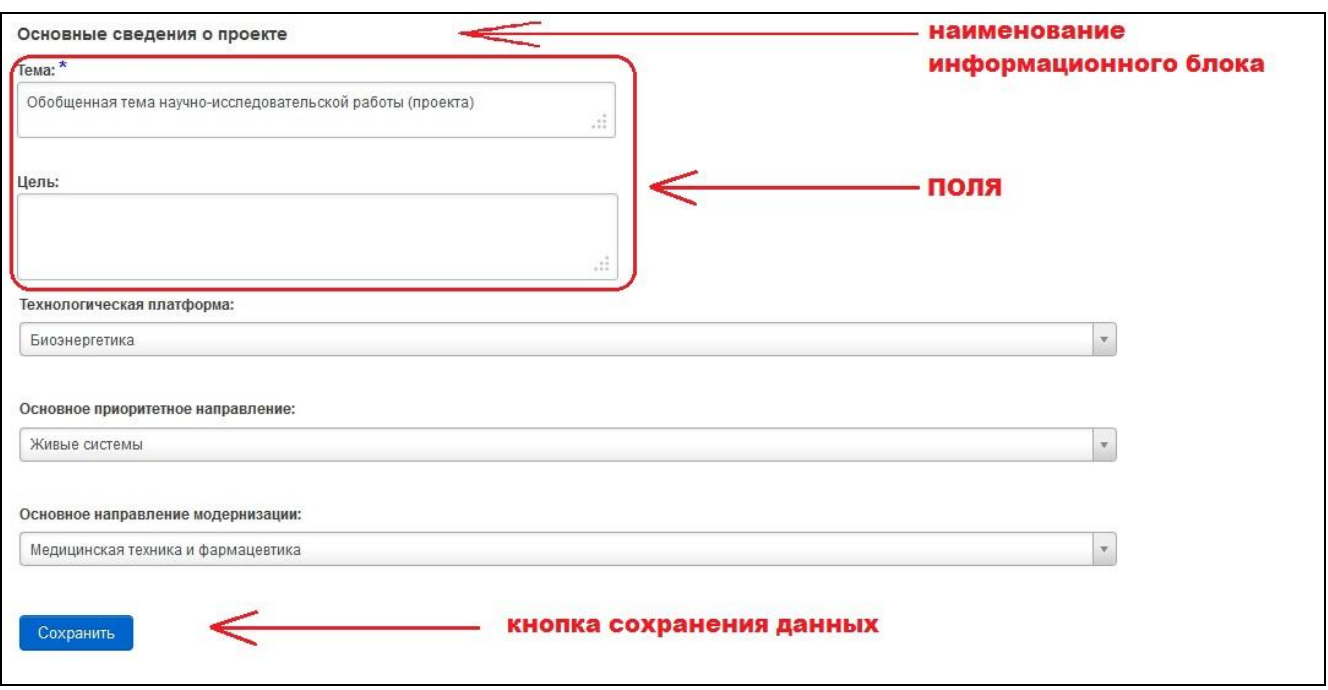

**Рис.6.2**

<span id="page-11-0"></span>Переход между вкладками карточки Заявки осуществляется щелчком по наименованию вкладки [\(Рис.6.3\)](#page-11-1).

<span id="page-11-1"></span>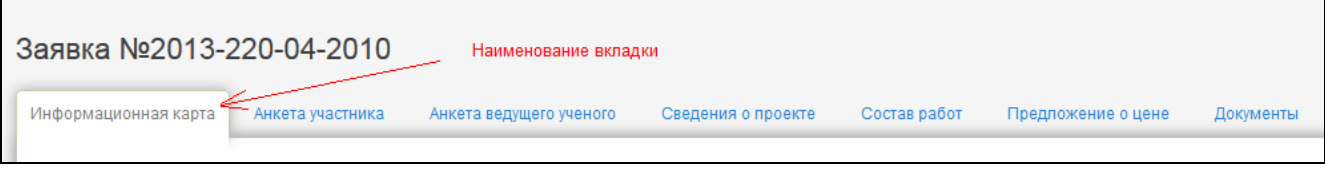

**Рис.6.3**

## **7 Правила заполнения карточки Заявки**

<span id="page-12-0"></span>Для заполнения вкладки необходимо в каждом блоке ввести в поля информацию и нажать на кнопку **«Сохранить»** внизу блока [\(Рис.7.1\)](#page-12-3). Если не нажать кнопку **«Сохранить»** перед переходом на другую вкладку, все введенные Вами данные будут потеряны. Информация на каждой вкладке и в каждом блоке запоминается не зависимо от других блоков. Блоки можно заполнять в любой последовательности.

 $\mathbb{A}$ ∧

**ВНИМАНИЕ!** Между моментами нажатия кнопок «Сохранить» должно пройти не более 1 часа, иначе введенные данные могут быть утеряны!

**ВНИМАНИЕ!** Если не нажать кнопку «Сохранить» перед переходом на другую вкладку, все введенные Вами данные будут утеряны!

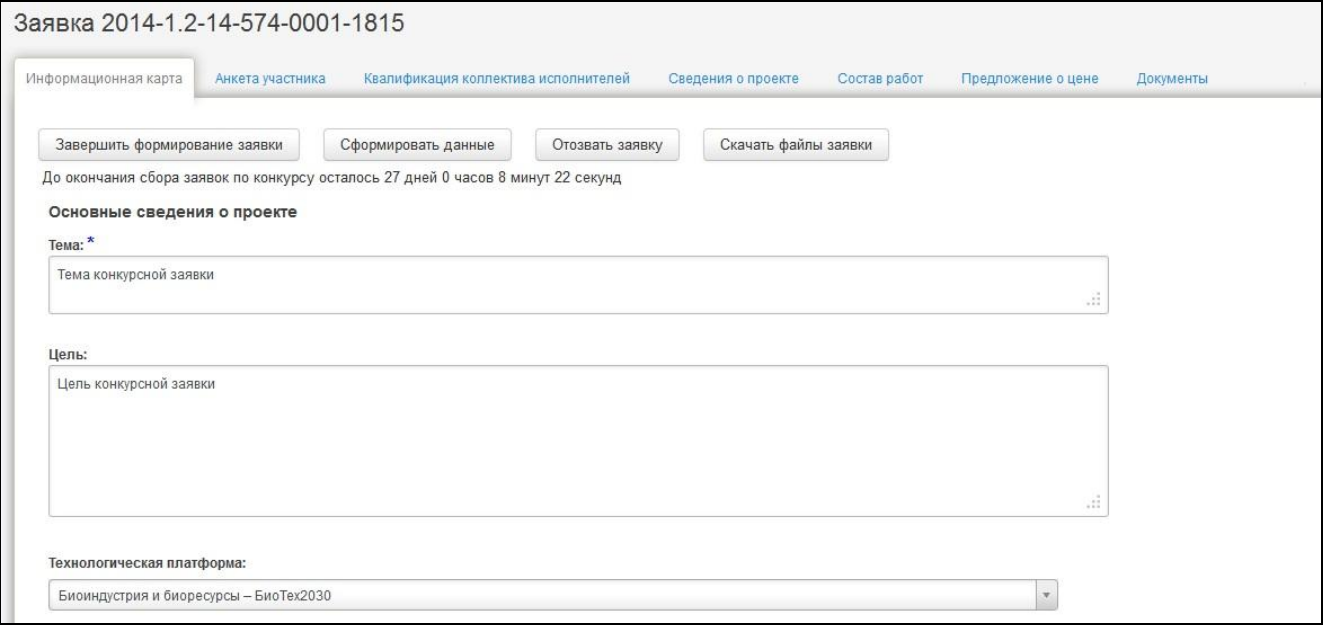

**Рис.7.1**

# <span id="page-12-3"></span><span id="page-12-1"></span>**7.1 Текстовое поле**

Заполнение текстового поля сводится к внесению информации в поле [\(Рис.7.2\)](#page-12-4).

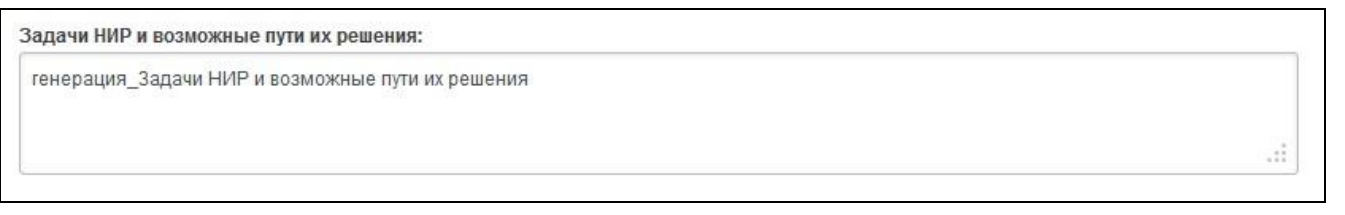

#### **Рис.7.2**

# <span id="page-12-4"></span>**7.2 Выпадающий список**

<span id="page-12-2"></span>В поле, оформленном в виде выпадающего списка, по умолчанию выводится подсказка о заполнении [\(Рис.7.3\)](#page-13-1).

Технологическая платформа:

<span id="page-13-1"></span>Биоиндустрия и биоресурсы - БиоТех2030

**Рис.7.3**

Для заполнения поля производится щелчок по пиктограмме **« »** и щелчок на выбранном значении [\(Рис.7.4\)](#page-13-2).

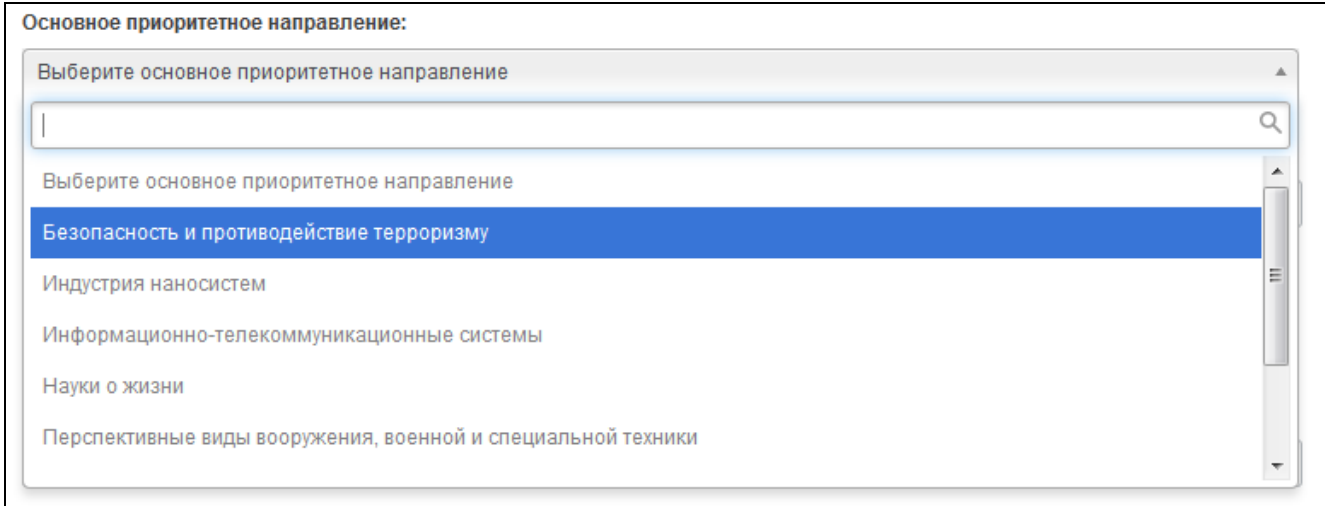

## **Рис.7.4**

<span id="page-13-2"></span>Для удобства выбора имеется возможность в строке поиска ввести часть слова, что сужает рамки поиска, и в появившемся списке произвести щелчок на выбранном значении [\(Рис.7.5\)](#page-13-3).

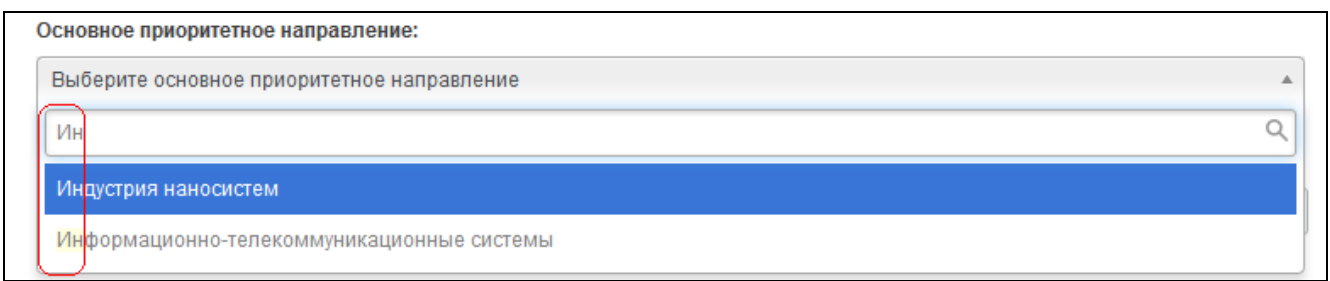

**Рис.7.5**

# <span id="page-13-3"></span>**7.3 Поле ввода даты**

<span id="page-13-0"></span>Для того чтобы ввести дату необходимо щѐлкнуть на пиктограмме **« »**. В отобразившемся календаре с помощью элементов управления **« »** и **« »** выбрать месяц и год, а затем щелкнуть на необходимом числе [\(Рис.7.6\)](#page-14-1).

 $\overline{\phantom{a}}$ 

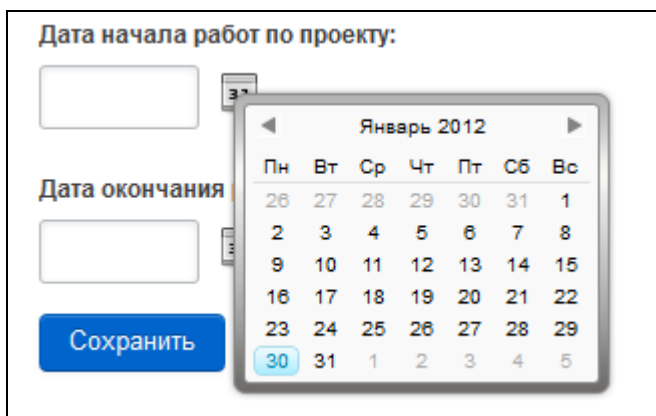

**Рис.7.6**

# <span id="page-14-1"></span>**7.4 Числовое поле**

<span id="page-14-0"></span>В числовое поле вводится число и нажимается кнопка **«Сохранить»** внизу блока [\(Рис.7.7\)](#page-14-2). После обновления страницы в итоговых полях производится автоматическое изменение информации.

|           | 2014<br>92392 | 2015 | 2016<br>5066399 | Итого |
|-----------|---------------|------|-----------------|-------|
| Бюджет РФ | 2,5           | 2,4  | 5               | 9,9   |
| Внебюджет | 1,5           | 1,2  | 1,5             | 4,2   |

**Рис.7.7**

<span id="page-14-2"></span>В числовых полях, недоступных для редактирования, отображается пиктограмма **« »** [\(Рис.7.8\)](#page-14-3).

<span id="page-14-3"></span>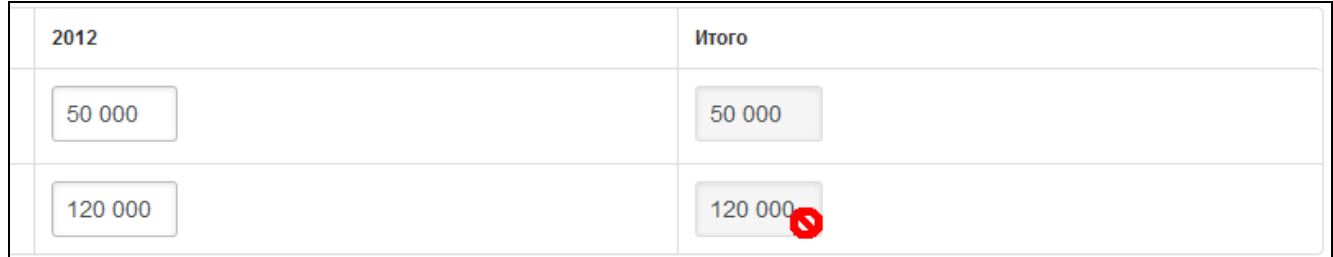

**Рис.7.8**

#### **7.5 Правила заполнения вкладки «Документы»**

<span id="page-15-0"></span>На вкладке **«Документы»** отображаются два блока – это список документов, необходимых для участия в конкурсе, и список документов, добавленных именно Вами. [Рис.7.9\)](#page-15-1).

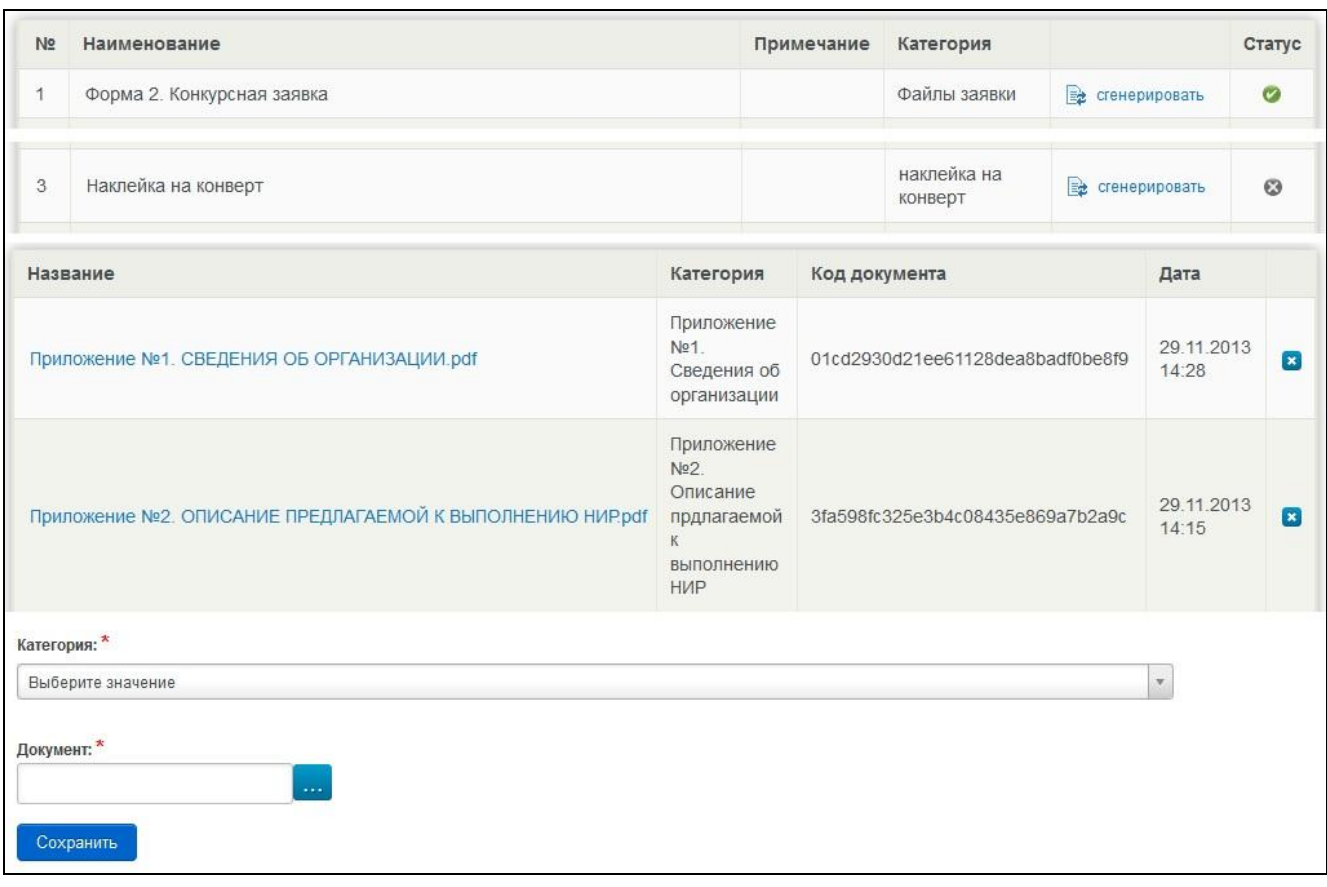

**Рис.7.9**

<span id="page-15-1"></span>В списке документов, необходимых к заполнению, представлены шаблоны форм документов, которые Вам необходимо заполнить. Вы должны скачать каждую из этих форм, нажав на пиктограмму «скачать» в крайней правой колонке блока. После заполнения формы, Вам необходимо разместить ее в блоке добавленных Вами файлов заявки.

Для того чтобы добавить в список файл выберите из списков значения и нажмите на кнопку **«Сохранить»** (см. [Рис.7.9\)](#page-15-1). После обновления страницы добавленный файл отобразится в списке [\(Рис.7.10\)](#page-15-2).

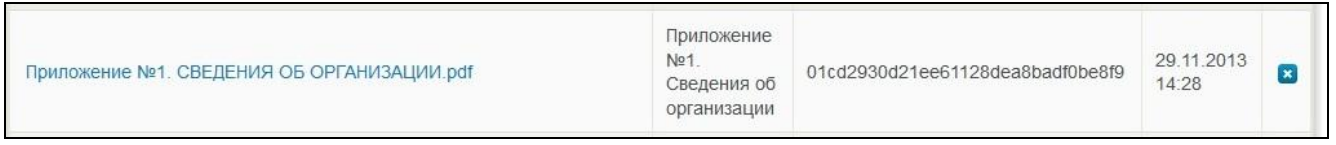

#### **Рис.7.10**

<span id="page-15-2"></span>Имеется возможность производить следующие операции с данными списка:

сортировку по столбцам (щелчок по наименованию столбца);

удаление записи (щелчок пиктограмме **« »**).

Для того чтобы удалить файл щелкните по пиктограмме **« »**. После обновления страницы на экране отобразится стандартная для ПРЗ форма удаления с сообщением *«Вы действительно хотите удалить этот документ?»*. Нажмите на кнопку **«ОК»**. После обновления страницы запись перестанет отображаться в списке.

## **8 Процедура подачи конкурсной заявки на портале регистрации заявок**

<span id="page-17-0"></span>Процедура подачи конкурсной заявки на портале регистрации заявок состоит из нескольких шагов:

Шаг 1. Регистрация и создание заявки.

Шаг 2. Заполнение заявки.

Шаг 3. Проверка и печать заявки

Шаг 4. Отправка заявки на конкурс.

После того, как пройдены все 4 шага, можно считать подачу электронной версии конкурсной заявки на портале регистрации заявок пройденной успешно.

#### **Шаг 1. Регистрация и создание заявки**

Первый шаг включает в себя регистрация и авторизацию пользователя на портале, выбор необходимого конкурса и создание карточки заявки. Подробное описание данного шага приведено в текущей инструкции в пп.1-5.

#### **Шаг 2. Заполнение заявки**

После того, как создана конкурсная заявка в рамках интересующего лота, необходимо заполнить информационные поля карточки заявки. Описание механизмов заполнения разных типов полей конкурсной заявки приведены в данной инструкции в пп.6-7.

Также, на данном шаге необходимо разместить в электронном виде все документы, которые должны быть представлены участником конкурса в рамках подачи конкурсной заявки.

Для перехода к следующему шагу нажмите на кнопку «Проверка и печать заявки» на любой из вкладок карточки Заявки (на Рис.8.1 для примера приведена вкладка «Документы»).

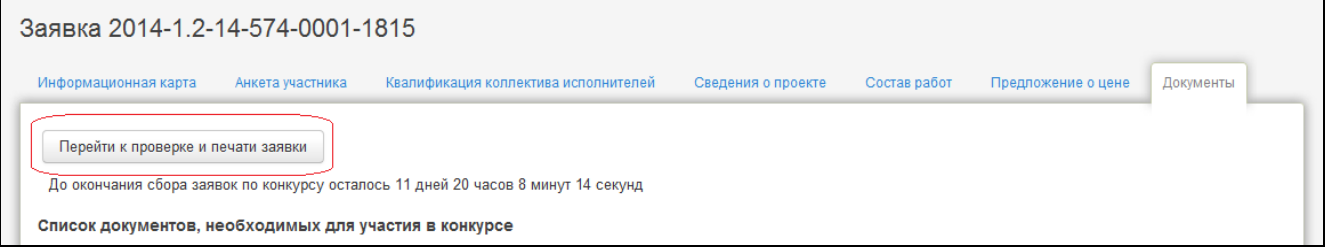

#### **Рис.8.1**

При переходе из шага 2 к шагу 3 происходит автоматическая проверка заполнения обязательных полей конкурсной заявки, а также проверка размещения в электронном виде всех обязательных для представления конкурсной заявки документов.

В том случае, если обязательные условия не будут выполнены, возникнет соответствующее информационное уведомление (Рис.8.2) и перехода к шагу 3 не произойдет.

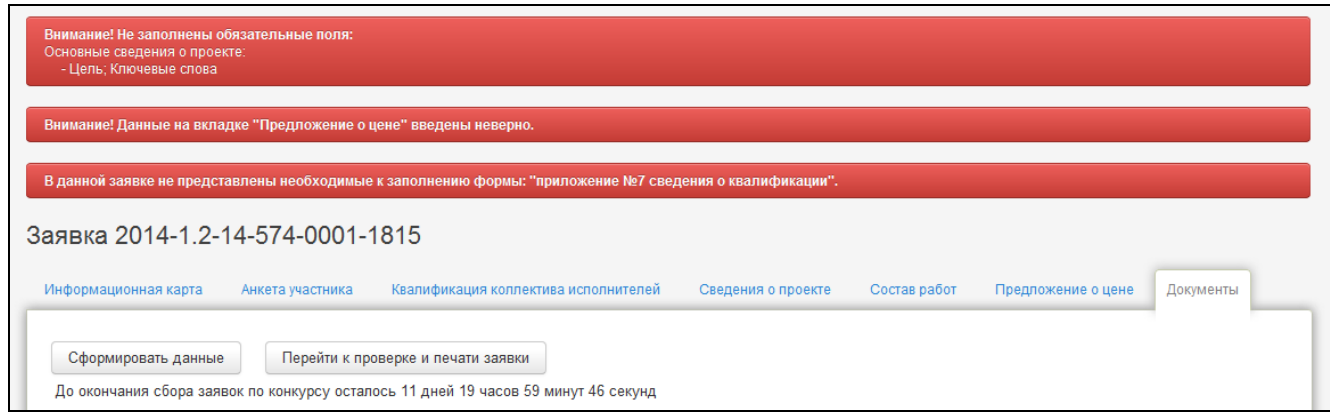

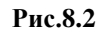

После выполнения обязательных требований, необходимо снова нажать на кнопку «Проверка и печать», и в случае успешного прохождения всех проверок отобразится форма подтверждения перехода к следующему шагу работы с конкурсной заявкой. В форме внимательно прочитайте информационное сообщение и для перехода к шагу 3 выберите действие на кнопке «Ок».

#### **Шаг 3. Проверка и печать заявки**

На данном шаге конкурсная заявка доступна только для просмотра и скачивания сгенерированных и загруженных ранее электронных документов конкурсной заявки.

При переходе в третий шаг происходит автоматическая перегенерация электронных документов, формируемых на портале регистрации заявок.

На третьем шаге необходимо провести окончательную проверку и распечатку сформированной на портале конкурсной заявки перед подачей ее на конкурс.

В том случае, если в заявке найдены ошибки, из третьего шага можно вернуться в шаг второй, нажав на кнопку «Вернуться к редактированию заявки» (Рис.8.3)

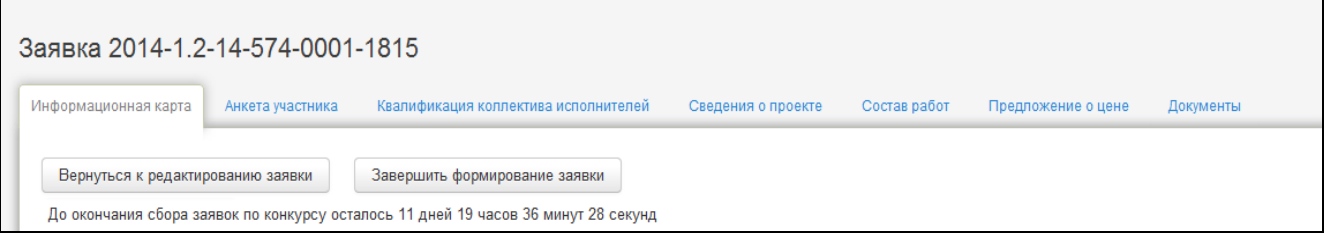

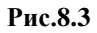

После того, как проверка сформированной конкурсной заявки проведена, необходимо завершить ее формирование. Переходом в это действие вы подтверждаете, что данная заявка будет подана на конкурс.

Для завершения формирования заявки и отправки ее на конкурс нажмите на кнопку «Завершить формирование» (Рис.8.3)

В отразившейся форме ВНИМАТЕЛЬНО прочитайте сообщение и нажмите на кнопку **«ОК»** [\(Рис.8.44](#page-19-0)). Обратите внимание, что после завершения формирования заявки Вы не сможете вернуться к ее редактированию.

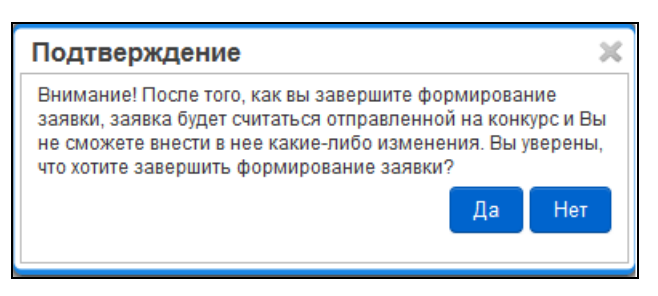

#### **Рис.8.4**

<span id="page-19-0"></span>При необходимости откорректировать введенные ранее данные нажмите на кнопку **«Нет»**.

Внимание! Заявки, формирование которых не завершено в срок, не будут рассматриваться в конкурсе. Для того чтобы Вы не упустили момент окончания сбора заявок, на каждой вкладке карточки Заявки выводится время до окончания сбора заявок по данному конкурсу (см. Рис.8.5).

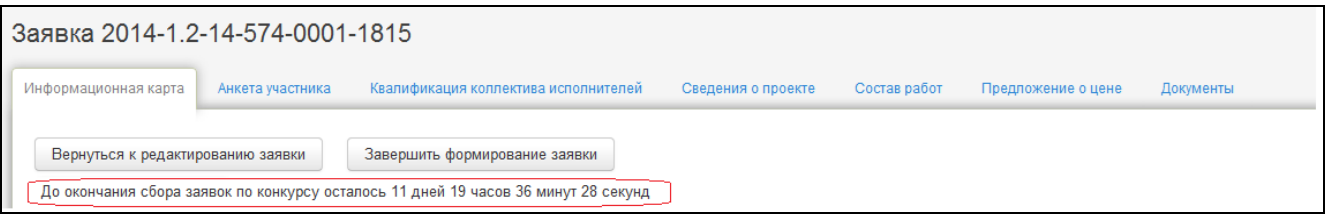

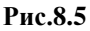

### **Шаг 4. Отправка заявки на конкурс**

После перехода к шагу четыре – отправка заявки на конкурс (завершение формирования конкурсной заявки), Вы не сможете вернуться к ее редактированию. После перехода к данному шагу считается, что сформированная Вами конкурсная заявка готова и на этом этап формирования электронной версии конкурсной заявки с использованием портала регистрации заявок считается завершенным.

# **9 Список Заявок**

<span id="page-20-0"></span>После входа в ПРЗ на экране по умолчанию отображается список созданных Вами карточек Заявок [\(Рис.9.1\)](#page-20-1).

| Мои Заявки<br>Личный кабинет<br>Конкурсы<br>Помощь |                                                                                                    |                             |                     |             |  |  |  |  |
|----------------------------------------------------|----------------------------------------------------------------------------------------------------|-----------------------------|---------------------|-------------|--|--|--|--|
| Найти<br>Добавить                                  |                                                                                                    |                             |                     |             |  |  |  |  |
| $\sqrt{ }$ Tema<br>Шифр                            | Лот                                                                                                    | Инициатор                   | Дата<br>создания    | Состояние   |  |  |  |  |
| 2010-1.3.2-133-021-1881                            | Проведение научных исследований целевыми аспирантами по следующим областям: - физическая химия; электрохимия;<br>физические методы исследования химических соединений; - химия высокомолекулярных соединений; нефтехимия;<br>катализ; - коллоидная химия и поверхностные явления; - радиохимия; химия высоких энергий | Админ Админ<br>Админович    | 17.03.2012<br>16:14 | Формируется |  |  |  |  |
| 2010-1.3.2-133-021-6058                            | Проведение научных исследований целевыми аспирантами по следующим областям: - физическая химия; электрохимия;<br>физические методы исследования химических соединений; - химия высокомолекулярных соединений; нефтехимия;<br>катализ; - коллоидная химия и поверхностные явления; - радиохимия; химия высоких энергий | Петров Андрей<br>Николаевич | 17.03.2012<br>17:11 | Формируется |  |  |  |  |

**Рис.9.1**

<span id="page-20-1"></span>Также к списку карточек Заявок можно перейти по кнопке **«Мои заявки»** с любой вкладки карточки Заявки (на [Рис.9.2](#page-20-2) для примера приведена вкладка **«Сведения об исполнителе работ»**).

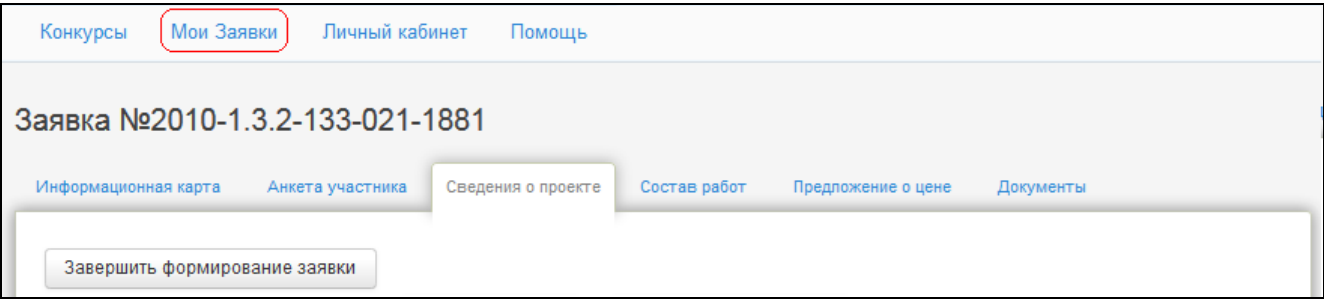

**Рис.9.2**

<span id="page-20-2"></span>Имеется возможность производить следующие операции с данными списка (см. [Рис.9.1\)](#page-20-1):

создание карточки Заявки (щелчок по кнопке **«Добавить»**, см. раздел [5](#page-8-0) [«Создание](#page-8-0)  [карточки Заявки»](#page-8-0));

сортировку по столбцам (щелчок по наименованию столбца);

редактирование данных карточки Заявки (щелчок по номеру карточки Заявки);

переход на карточку Лота (щелчок по активной ссылке в столбце «Лот», см. раздел [11](#page-23-0) [«Карточка Лота»](#page-23-0));

переход на карточку Пользователя (щелчок по активной ссылке в столбце «Инициатор», см. раздел [10](#page-21-0) [«Карточка Пользователя»](#page-21-0)).

# **10 Карточка Пользователя**

<span id="page-21-0"></span>К Вашей личной карточке Пользователя можно перейти по активной ссылке с фамилией в правом верхнем углу на любой странице ПРЗ или перейдя на вкладку «Личный кабинет» в панели навигации (на [Рис.10.1](#page-21-1) для примера приведена страница со списком карточек Заявок).

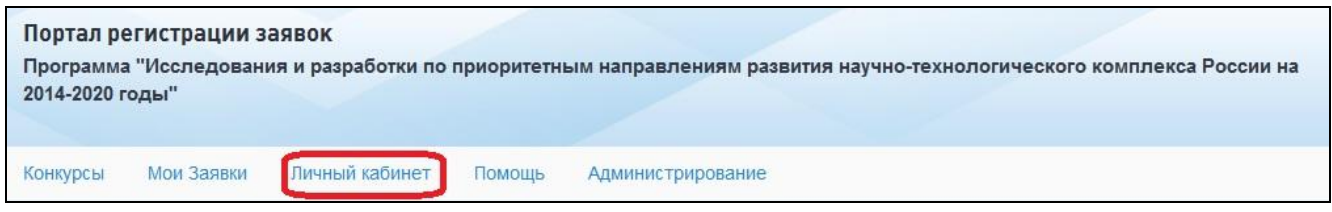

**Рис.10.1**

<span id="page-21-1"></span>Карточка Пользователя имеет вид, представленный на [Рис.10.2.](#page-21-2)

На карточке Пользователя имеется возможность редактировать Ваши данные и изменить пароль доступа к ПРЗ.

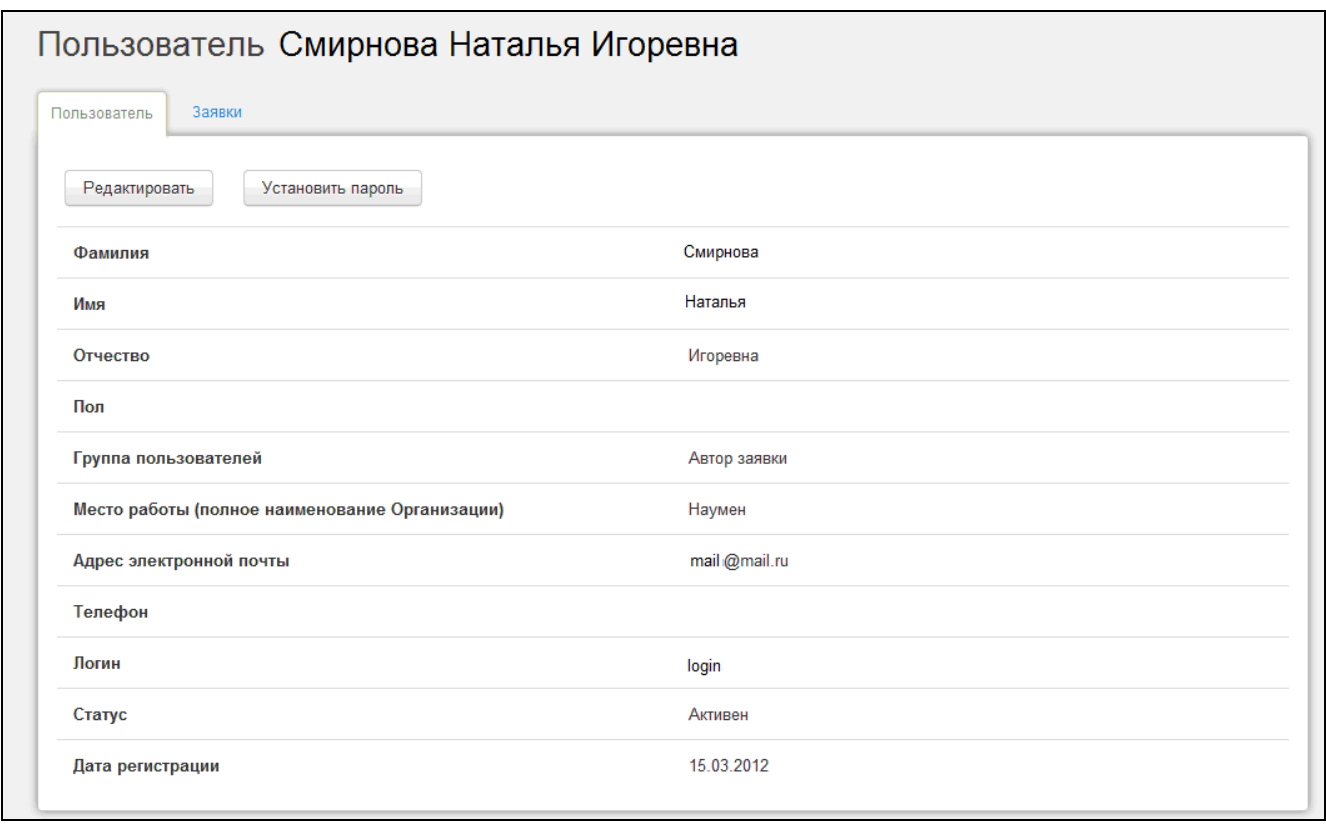

#### **Рис.10.2**

<span id="page-21-2"></span>Для того чтобы изменить Ваши данные нажмите на кнопку **«Редактировать»** (см. [Рис.10.1\)](#page-21-1). В отразившейся форме измените данные и нажмите на кнопку **«Сохранить»** [\(Рис.10.3\)](#page-22-0). После обновления страницы измененные данные отобразятся на карточке.

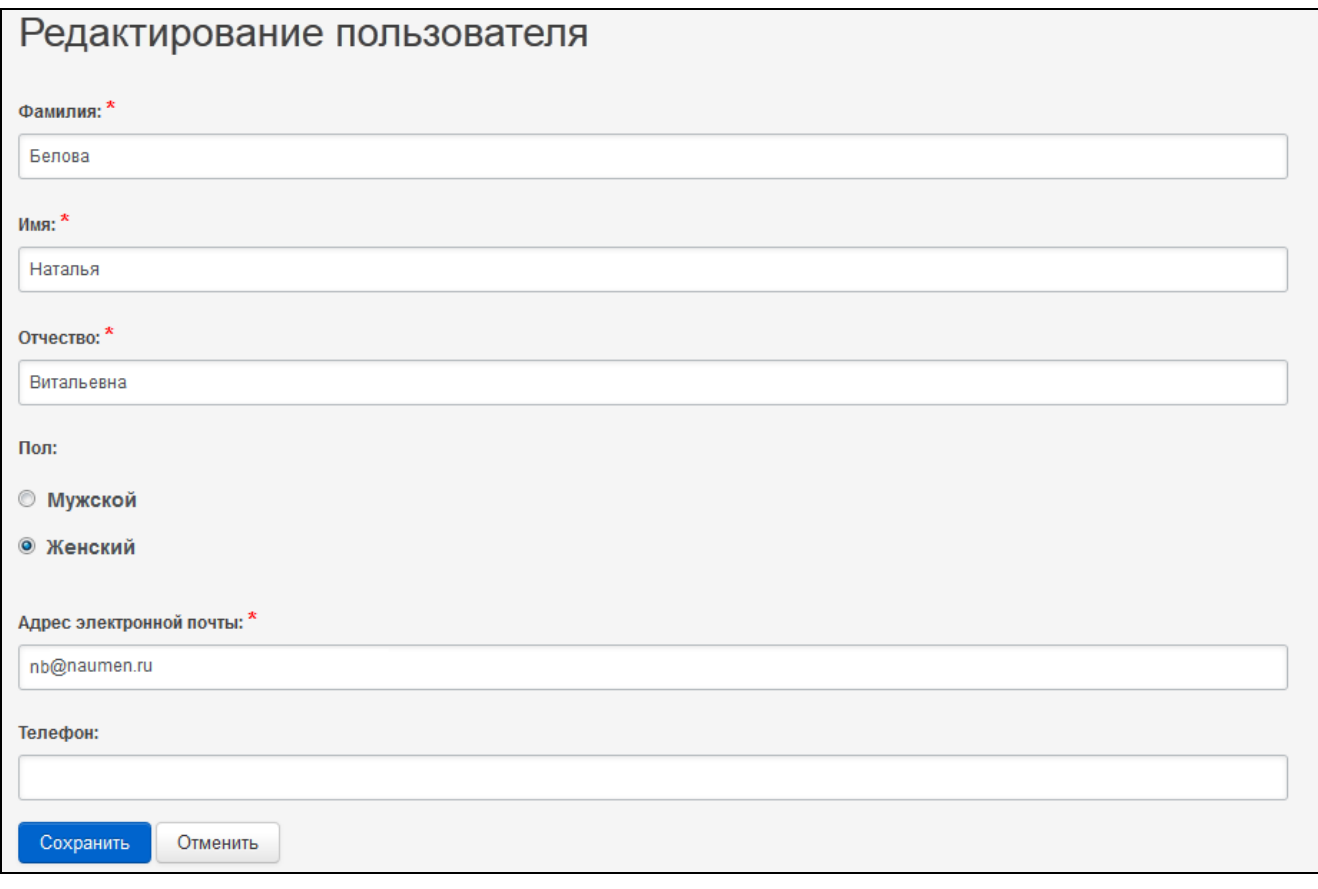

## **Рис.10.3**

<span id="page-22-0"></span>Для того чтобы изменить пароль нажмите на кнопку **«Установить пароль»** (см. [Рис.10.1\)](#page-21-1). В отобразившейся форме заполните поля и нажмите на кнопку **«Сохранить»** [\(Рис.10.4\)](#page-22-1).

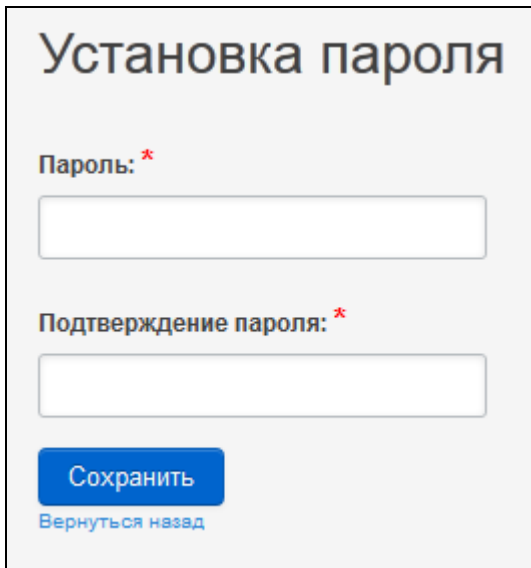

<span id="page-22-1"></span>**Рис.10.4**

# **11 Карточка Лота**

<span id="page-23-0"></span>К карточке Лота можно перейти по активной ссылке в столбце «Лот» в списке карточек Заявок или с вкладки **«Конкурсы»** (выбором интересующего Программного мероприятия) [\(Рис.11.1\)](#page-23-1).

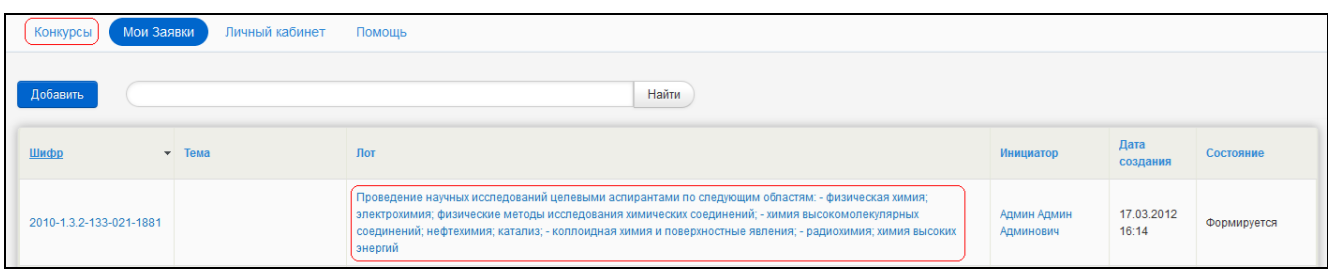

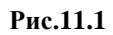

<span id="page-23-1"></span>Карточка Лота имеет вид, представленный на [Рис.11.2.](#page-23-2)

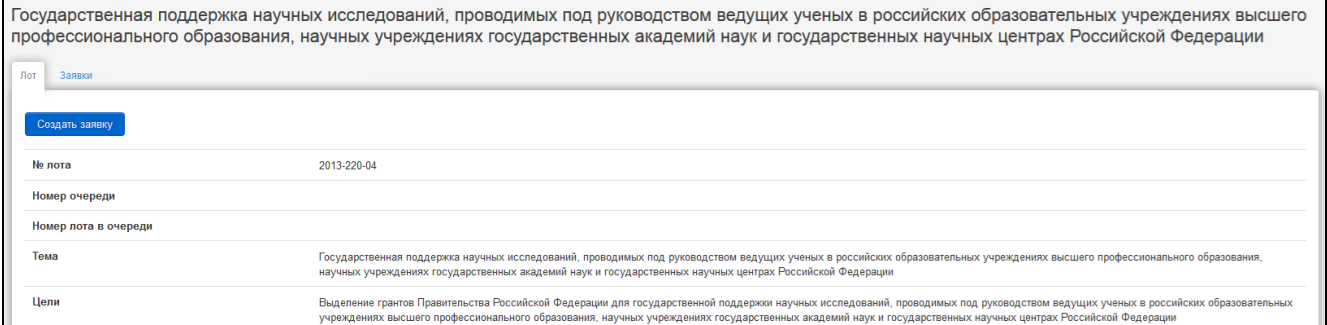

**Рис.11.2**

<span id="page-23-2"></span>С вкладки **«Лот»** можно перейти на вкладку **«Заявки»**, где отображается список карточек

Заявок, созданных на основе выбранного лота [\(Рис.11.3\)](#page-23-3).

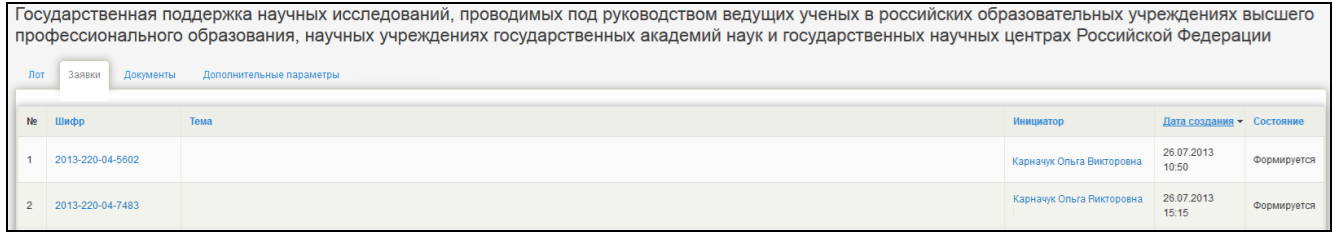

#### **Рис.11.3**

<span id="page-23-3"></span>На вкладке **«Заявки»** доступны все действия с записями списка карточек Заявок, приведенные в разделе [9](#page-20-0) [«Список Заявок»](#page-20-0).